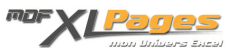

[Premiers pas: Présentation générale d'Excel](http://www.mdf-xlpages.com/modules/publisher/item.php?itemid=165) **Catégorie :** [Excel Débutants et Généralités](http://www.mdf-xlpages.com/modules/publisher/category.php?categoryid=5) **Publié par Mth le 27-08-2014**

**Au démarrage Excel ouvre un classeur vierge, qui comprend par défaut trois feuilles de calcul. Ce sont ces feuilles dans lesquelles les données sont entrées et les calculs effectués.**

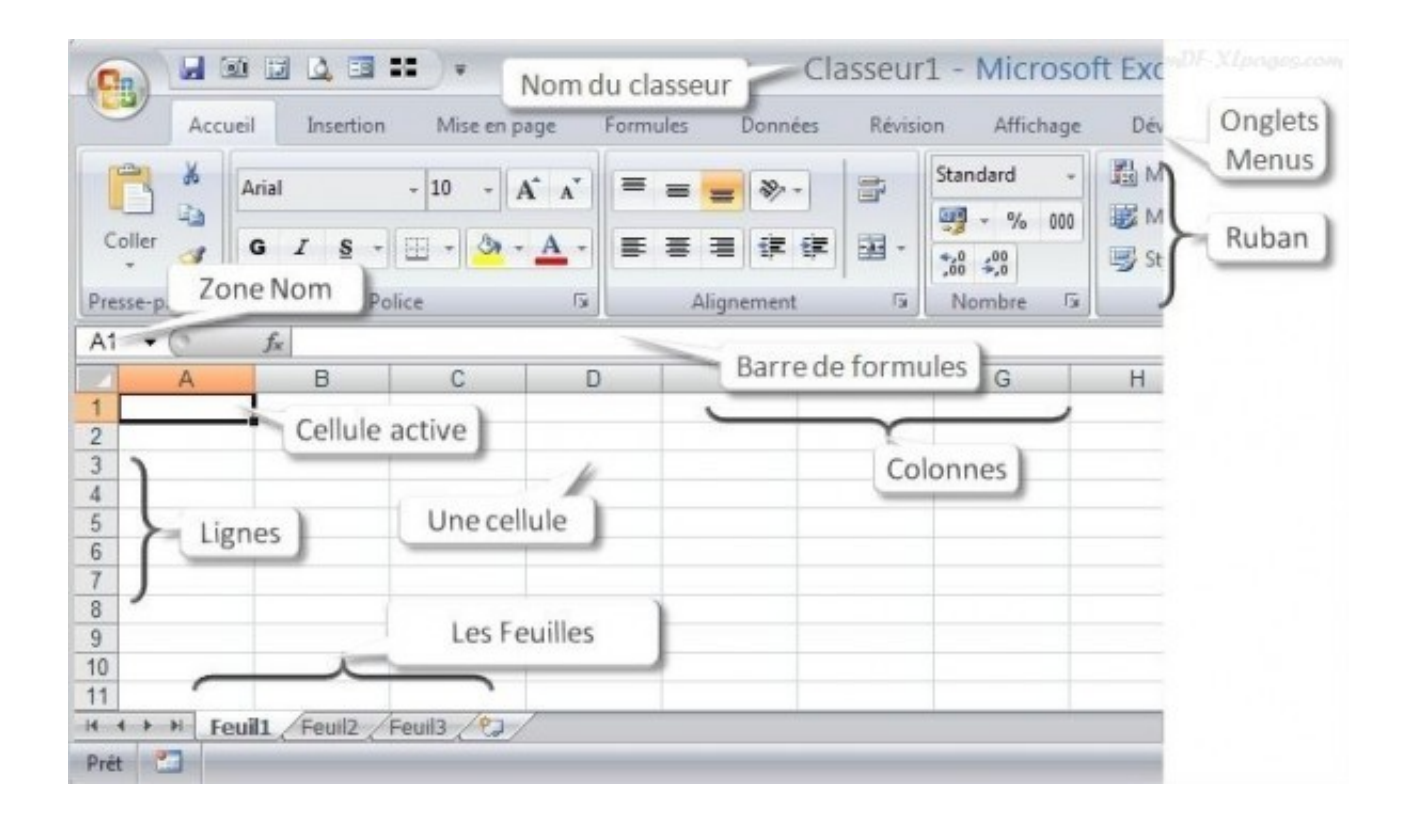

**Le nom d'un nouveau classeur** est par défaut Classeur1, ce nom est inscrit au milieu de la barre de titre tout en haut de la fenêtre. En sauvegardant le classeur sous un autre nom, c'est ce nouveau nom qui apparaîtra à cet endroit.

**Le ruban** en haut de la fenêtre comprend plusieurs onglets chaque onglet regroupant différentes commandes. Ces commandes sont organisées en petits groupes, par exemple dans l'onglet Accueil se trouve un groupe nommé "Police" contenant différentes commandes permettant de gérer les polices de caractères.

Pour utiliser le ruban, cliquez sur un onglet pour trouver les commandes dont vous avez besoin.

**Les feuilles de calcul** se présentent sous forme de grille, les colonnes parcourant la feuille de haut en bas ont une en-tête en lettre majuscule, (la première colonne est la colonne A, deuxième colonne est la colonne B, etc.)

Les lignes quant à elles sont identifiées par un numéro, la première ligne porte le numéro 1,

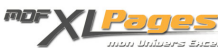

deuxième ligne numéro 2 etc.

**Une cellule** est l'intersection d'une ligne et d'une colonne, pour identifier une cellule on indique la lettre de sa colonne et son numéro de ligne. Par exemple la cellule B5 est la cellule située à l'intersection de la colonne B et de la ligne 5, "B5" est son adresse. C'est dans ces cellules que les données sont entrées.

Parmi ces cellules, une ou plusieurs d'entre elles peuvent être **actives**. Ci-dessous, nous avons cliqué sur la cellule B5, elle est la cellule active et se présente entourée d'un cadre noir. La lettre de la colonne B est en légère surbrillance, ainsi que le numéro de la ligne 5.

Si vous saisissez quelque chose à ce moment là, c'est dans cette cellule que votre saisie sera rentrée.

L'**adresse** de cette cellule active est rappelée dans la **zone de Nom**:

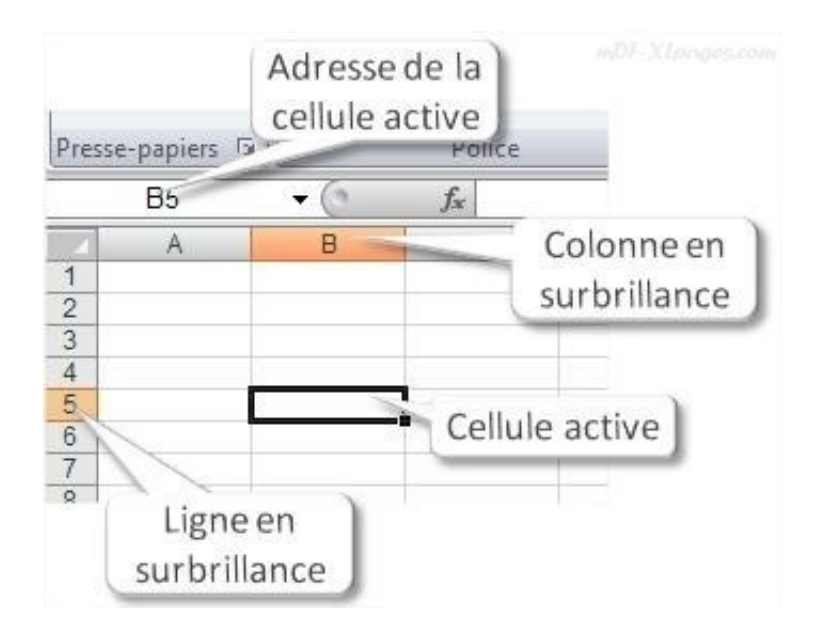

Il est également possible de sélectionner plusieurs cellules à la fois, ci dessous en maintenant le bouton gauche de la souris enfoncé nous avons sélectionné une plage de cellules allant de la cellule C3 à la cellule E5.

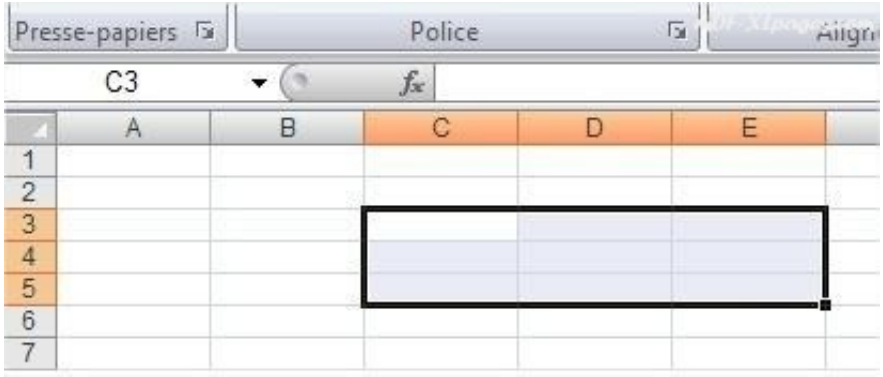

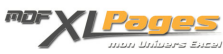

Pour sélectionner plusieurs cellules qui ne se touchent pas, cliquer avec le bouton gauche de la souris tout en maintenant la touche CTRL du clavier enfoncée.

La **zone de nom** peut être utilisée pour atteindre directement une cellule.

Par exemple cliquez avec le bouton gauche dans cette zone, tapez B10 à la place de la cellule inscrite, puis validez par la touche ENTER, votre cellule active sera alors la cellule B10.

A ce stade vous êtes prêt à effectuer vos premières saisies dans Excel, pour vous entraîner vous avez besoin d'ouvrir un nouveau classeur, une fois que vous aurez saisi des données vous pourrez le sauvegarder pour ne pas perdre votre travail, ou vous pourrez fermer le fichier sans sauvegarder. Procédez comme suit:

**Pour créer un nouveau classeur**

Sous Excel 2007: Cliquez sur le bouton Microsoft Office en haut à gauche. Cliquez ensuite sur Nouveau. Dans la fenêtre Nouveau classeur, cliquez sur Nouveau classeur Excel.

*Excel 2010*: Dans le menu Fichier, cliquez sur Nouveau, puis sur Nouveau Classeur

**Pour sauvegarder un classeur**

La première fois, il est nécessaire de donner un nom à ce classeur et d'indiquer à Excel à quel endroit vous souhaitez enregistrer ce fichier, c'est le rôle de la commande "Enregistrer sous" Ensuite, une fois le classeur créé, il suffira de cliquer sur "Enregistrer" car il ne sera plus nécessaire de répéter le nom et l'emplacement.

Sous Excel 2007 Cliquez sur le bouton Microsoft Office en haut à gauche. Cliquez ensuite sur **Enregistrer-sous**.

Dans la fenêtre qui s'ouvre sélectionnez le répertoire de votre choix, et saisissez un nom Par défaut sera enregistré au format… (nous verrons dans d'autres tutoriels les autres formats possibles)

Pour la suite, il suffira de cliquer sur **Enregistrer** à la place de "Enregistrer sous", pour allez plus vite vous pourrez cliquer sur la petite icône enregistrer dans la barre de lancement rapide tout en haut:

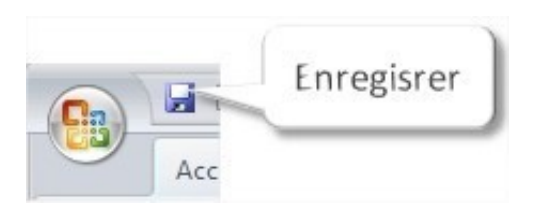

*Excel 2010:* Même processus que la version Excel 2007 mais les commandes Enregistrer sous et Enregistrer se trouvent dans le menu "**Fichier**" en haut à gauche.

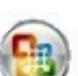

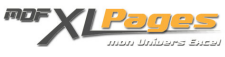

**Pour fermer le fichier:**

Cliquez sur le bouton Microsoft Office en haut à gauche puis sur "Fermer". Si vous avez effectué le moindre changement dans le fichier Excel ouvre une fenêtre d'alerte comme ci-dessous:

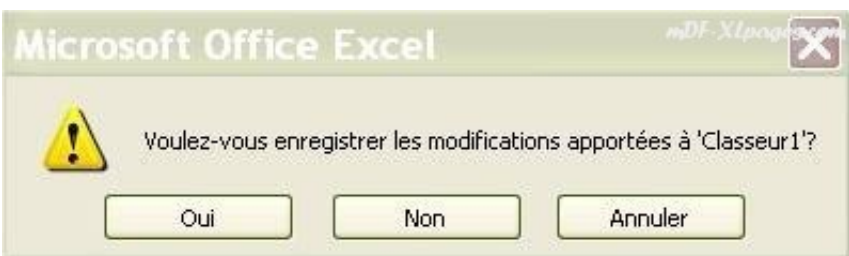

Si vous voulez revenir à votre feuille Excel sans rien faire cliquez sur **Annuler**

Pour fermer le fichier sans enregistrer les modifications, cliquez sur **Non**.

Pour enregistrer les modifications, cliquez sur **Oui**.

Pour fermer le fichier vous pouvez également cliquer sur la petite croix en haut à droite qui aura le même effet:

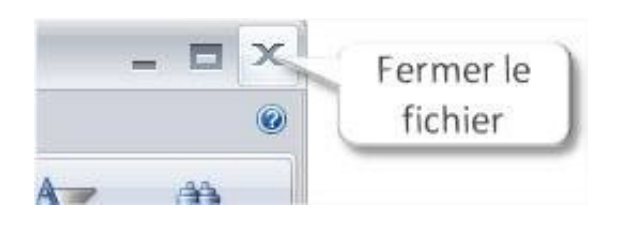

Consultez le tutoriel suivant [Ma première saisie dans Excel](http://www.mdf-xlpages.com/modules/smartsection/item.php?itemid=166) pour apprendre à saisir vos premières données dans une feuille